### **KURZANLEITUNG |** SHORT GUIDE **USB-CONNECTOR & STANDALONE SOFTWARE SETUP**

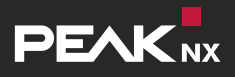

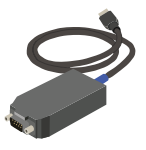

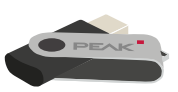

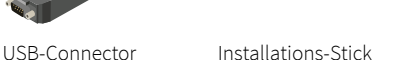

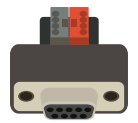

- KNX-Adapter \*
- \* Ein KNX-Adapter ist nicht zwangsläufig Teil des Lieferumfangs und kann separat auf **www.peaknx.com** bestellt werden.

The adapter is not necessarily part of the delivery scope. It can be ordered separately at **www.peaknx.com**

# **Schritt 1**

Schließen Sie den USB-Connector an einen USB-Anschluss Ihres Computers an.

### **Schritt 2**

Klemmen Sie den KNX-Adapter an das KNX-Netzwerk und verbinden Sie anschließend den USB-Connector mit dem KNX-Adapter.

# **Schritt 3**

Sollten Sie eine ETS nutzen, schließen Sie diese bevor Sie mit der Installation beginnen.

### **Schritt 4**

Schließen Sie den Installations-Stick an den Computer an und öffnen Sie die "PEAKnx USB-Connector"-Datei. Wählen Sie im Installationsmenü den Reiter "Install". Folgen Sie den Installationsanweisungen und laden Sie Ihr ETS-Projekt hoch.

# **Schritt 5**

Zur Nutzung der ETS führen Sie ebenfalls das ETS-Integrationstool im Installer aus. Nun können Sie Ihre ETS-Software oder den mitgelieferten Bus-Monitor nutzen.

# **Step 1**

Connect the USB-Connector to a USB port on your computer.

# **Step 2**

Connect the KNX adapter to the KNX network and afterwards the USB-Connector to the KNX adapter.

### **Step 3**

If you are using an ETS, please close it before starting the installation.

### **Step 4**

Connect the installation USB flash drive to the computer and open the "PEAKnx USB-Connector" file. Select the "Install" tab in the installation menu. Follow the installation instructions and upload your ETS project.

# **Step 5**

To use the ETS, also execute the ETS integration tool in the installer. Now you can use your ETS software or the supplied Bus-Monitor.